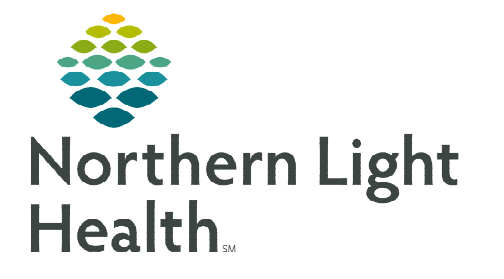

# **From the Office of Clinical Informatics Cerner Millenium Adult Bone Marrow Biopsy Workflow March 26, 2024**

## **Oncology providers can place electronic Bone Marrow Biopsy orders in Cerner and receive the results automatically within Message Center using the electronic CPOE Dahl Chase orders.**

In addition to results being sent to the provider's Message Center, the use of electronic Dahl Chase orders will increase efficiency by replacing the transcription of order details on paper requisitions workflow of clinical staff assisting. This also eliminates the need for multi-part Dahl Chase forms as well as the need to scan the report into the patient's chart.

## **Bone Marrow Biopsy Ordering Workflow**

### $\triangleright$  Provider Workflow

- STEP 1: From the Amb Oncology 2023 Workflow MPage, navigate to the Problem List component.
- STEP 2: Add or select a This Visit diagnosis.
	- If the diagnosis is not listed, it can be added by entering the problem name in the Add problem search field and selecting the appropriate diagnosis.
	- Click the This Visit button for the appropriate problem on the existing list.
- **STEP 3:** Navigate to the **Orders** tab in the Menu and click the **Add** button.
	- The Add Orders window displays.
- **STEP 4:** Search and select the ONCP Bone Marrow Biopsy PowerPlan.
- **STEP 5:** The **Add Plan** dialog box opens.
- **STEP 6:** Select the estimated date to have the bone marrow biopsy done. This will be the date sent to schedulers to schedule the patient.
- STEP 7: Click OK. The Bone Marrow Biopsy PowerPlan displays.
- STEP 8: Go to the Scheduling phase. There are three linked order options. Select one of the applicable orders:
	- ONC BONE MARROW BIOPSY W SEDATION 80 MIN scheduling order that will send a request to the Request List to be scheduled.
	- **ONC BONE MARROW BIOPSY W/O SEDATION 80 MIN** scheduling order that will send a request to the Request List to be scheduled.
	- **SP Bone Biopsy w/Aspiration 38222** select this order for the bone marrow biopsy to be done in Interventional Radiology.
- **STEP 9:** Click the **Pathology phase** and choose the applicable Pathology orders.
	- The following pathology orders are pre-selected:
		- Dahl Chase Bone Marrow

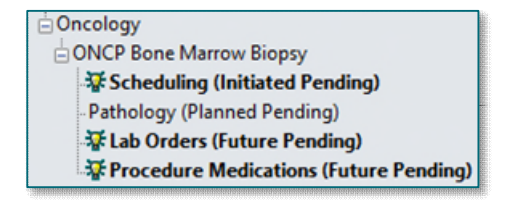

**SPONCP Bone Marrow Biopsy** 

### Dahl Chase BF/BM/TISSUE

### Dahl Chase Molecular Pathology

- Select other orders, as needed.
- Fill in the order details for each order.
- **STEP 10:** Go to the Labs phase and select the desired lab orders.
	- CBC with Differential is pre-selected.
- **STEP 11:** If the Bone Marrow Biopsy is being performed with sedation, click the **Procedure Medications** phase to select the desired procedural medications.
- **STEP 12:** When ready to sign the orders, click **Orders for Signature.**

### **NOTE: If you do NOT see the Orders for Signature button, please follow the instructions below.**

- In the Pathology Phase, you will NOT see the Orders for Signature option. Instead, there are options to Plan for Later, Future Initiate, or Initiate Now.
- It is important you do  $\overline{NOT}$  select Future Initiate or Initiate Now.
- Clicking one of these options may result in orders not being placed in a Planned/Future state to be activated when the patient presents for the procedure.

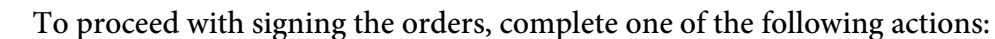

- Click Plan for Later.
- Navigate to another phase of the plan and click **Orders for Signature**.

### **STEP 13:** Click Sign, then click Refresh.

**NOTE: After signing, scheduling orders are sent to the scheduling request queue to be scheduled immediately.** 

> **The Labs and Procedure Medications phases will be placed in a Future state. The Pathology phase is placed in a Planned state to be initiated when the patient presents for the procedure.**

#### $\triangleright$  Receiving Dahl Chase Results

• Once the procedure has been completed and resulted, results will flow to **Results** folder in the ordering provider's Message Center.

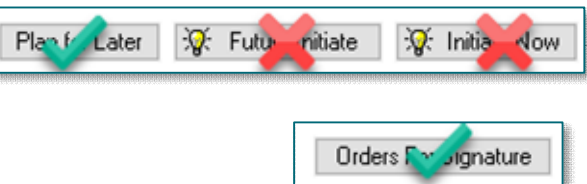

## **Bone Marrow Biopsy Procedure Specimen Collection Workflow**

## > RN Workflow

The RN assisting with the procedure will activate the procedural medications orders, if ordered.

- **STEP 1:** From the patient's chart, navigate to **Orders**.
- **STEP 2:** In the View pane, locate the Bone Marrow Biopsy PowerPlan.
- **STEP 3:** To activate the procedure medications, right-click the **Procedure** Medications phase and select Activate.
- **STEP 4:** Click **Orders for Signature** then **Sign.**

## $\triangleright$  MA Workflow

The MA will initiate the Pathology phase and complete the order details during the procedure.

- **STEP 1:** From the patient's chart, navigate to **Orders**.
- **STEP 2:** In the View pane, locate the ONCP Bone Marrow Biopsy PowerPlan.
- **STEP 3:** If the labs ordered will be drawn by the MA, right-click the Labs phase and select Activate.
- **STEP 4:** Click **Orders for Signature**, then **Sign.** 
	- Lab labels will print. Draw the labs, label the specimens, and bring to the lab.

## **STEP 5:** To initiate the pathology orders, right-click the **Pathology** phase and select Initiate Now.

- A prompt will display stating "The plan's start time has lapsed. The plan will be initiated at current time." This is because the plan was placed by the provider in the past to be done at a future date.
- Click OK.
- **STEP 6:** The **Ordering Physician** window appears.
	- The Physician name will default to the ordering provider. This will not need to be updated.
	- In the Communication type field, select Administrative and then click OK.
	- The orders placed by the provider in the PowerPlan will have a light bulb in the left side of the pane.

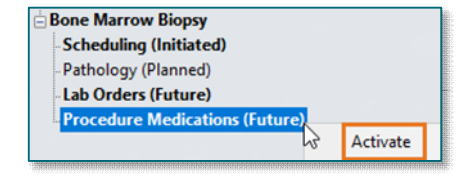

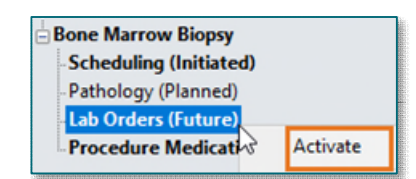

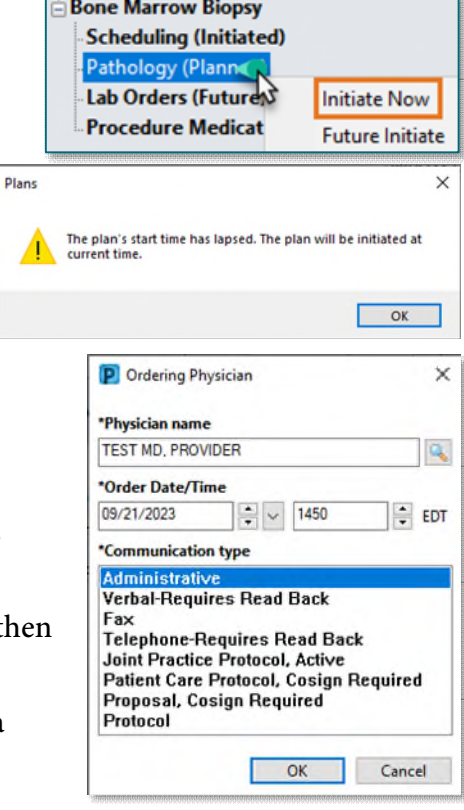

#### **NOTE: Quickly filter to only display the orders that have been ordered by selecting the Show Only Selected Items icon in the toolbar.**

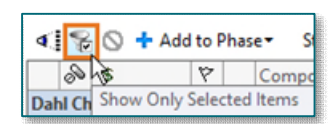

- **STEP 7:** Click on each order(s) and complete the following:
	- Update the order details with information regarding the slides, additional information, etc. as applicable.
	- Update the Order Date/Time field to reflect the actual time the specimen was collected.

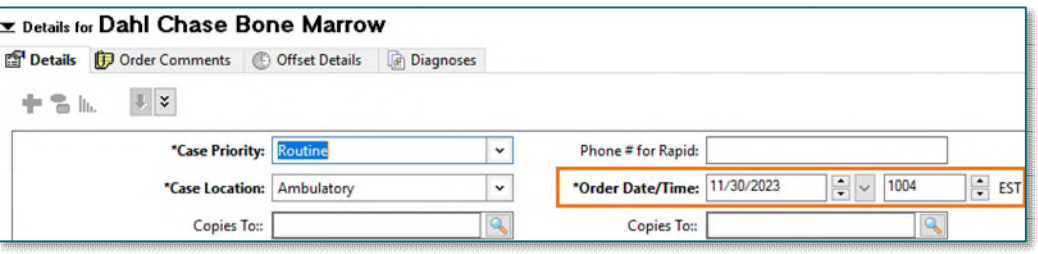

STEP 8: Once details for all the orders have been completed, click the Orders for Signature button in the lower right-hand corner of the window. Click Sign.

**NOTE: Once the order(s) are signed, they cannot be edited.** 

- **STEP 9:** From the **Pathology** phase, locate the Dahl Chase order(s).
	- Select one of the Dahl Chase orders to be printed.
	- If there is more than one Dahl Chase order requisition to print, press and hold the CTRL button on the keyboard while clicking the remainder of the orders.
- **STEP 10:** Right-click the order.
- **STEP 11:** Select **Print** from the open menu.
- **STEP 12:** Choose Reprint Requisition from the submenu.
- Print Reprint Order Sheet... **Reprint Requisition... Advanced Filters...** Reprint Consent Form... Customize View..
- **STEP 13:** Select the appropriate H Printer in the list and click OK.

## **Add on Mutation Testing to Already Obtained Specimen**

For scenarios where the provider wants mutation testing added on to an already obtained specimen, complete the following steps.

### $\triangleright$  Provider Workflow

- **STEP 1:** Search for the **Dahl Chase Molecular Pathology** order.
- **STEP 2:** Fill out the details of the order.
- STEP 3: In the Molecular Panel: field, select MOLECULAR PATHOLOGY-SELECT TEST(S).

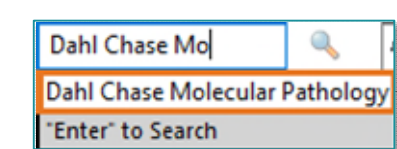

### **STEP 4:** In the **Requested Test (select all that apply):** field, select the desired test(s) to be performed.

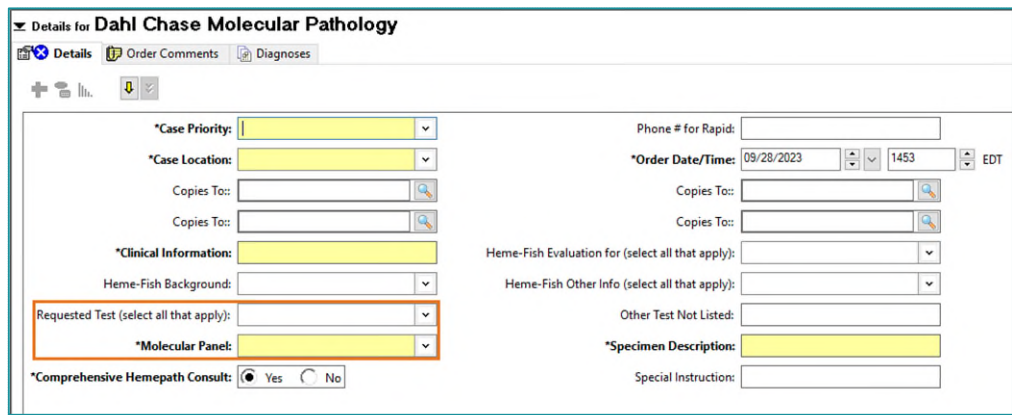

### **NOTE: To select more than one option in the list, press and hold the CTRL button on the keyboard while clicking the other options.**

- STEP 5: Once complete, click Sign.
- **STEP 6:** Provider to send Triage RN a message in Message Center when add-on orders have been placed to be sent to Dahl Chase.

#### Nursing/Scheduler Workflow

- **STEP 1:** Triage RN will navigate to **Orders**, locate and right-click the order.
- **STEP 2:** Select **Print** from the open menu.
- **STEP 3:** Choose Reprint Requisition from the submenu.
- **STEP 4:** Select printer and fax to Dahl Chase.
	- To print requisition directly to the Dahl Chase printer, select the h268 ww5 dahl chase printer.

### **Cancelling a Dahl Chase Requisition Order**

- Once the order is signed, it cannot be edited. It must be cancelled and reordered in Cerner. Call both the NL lab at your respective Member Organization and Dahl-Chase (207-941-8200) to cancel the order.
	- When calling Dahl-Chase, say "I need to cancel an electronic order from..." and provide the Member Organization name.
	- When calling NL Lab, say "I need to cancel a Dahl-Chase order."

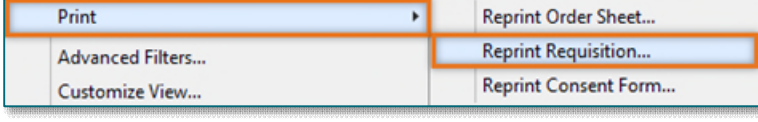

From the Office of Clinical Informatics Adult Bone Marrow Biopsy Workflow March 26, 2024 Page 6 of 6

- Provide the following information for each order:
	- Name of the lab order to be cancelled.
	- **MRN**
	- Date and time the order was placed.
	- Number of orders needing to be cancelled.

### **Downtime Process**

 In the event of computer down time, place orders via paper and use paper Dahl Chase Order Requisitions at the time of the procedure.